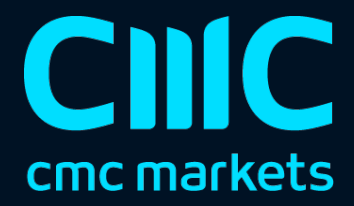

# Freehand drawing indicator

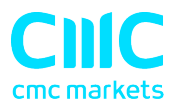

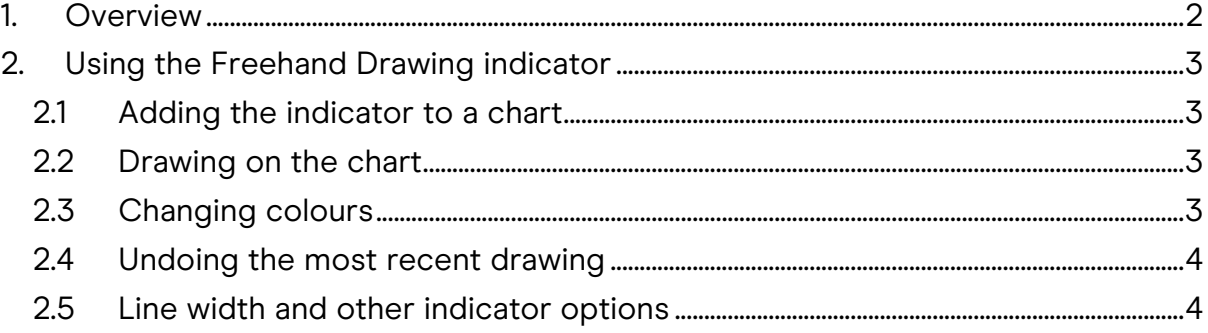

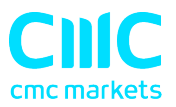

### 1. Overview

The Freehand Drawing indicator lets you draw onto MT4 charts, in order to mark or highlight events on the chart. It is particularly useful if you are running a live webinar for clients, or distributing screenshots or chart files to people.

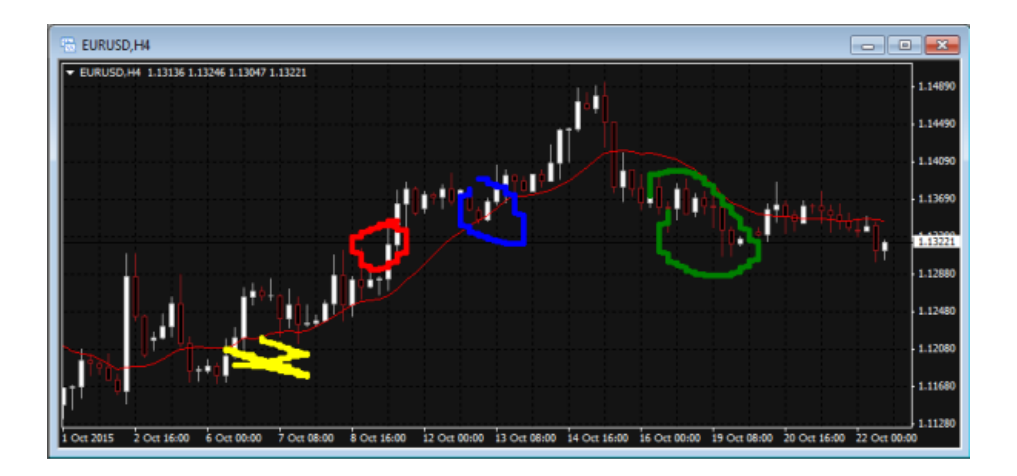

You draw on the chart simply by holding down a key while you move the mouse. You can change colours using keyboard shortcuts, and you can quickly undo any drawing which went wrong.

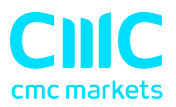

## 2. Using the Freehand Drawing indicator

#### 2.1 Adding the indicator to a chart

You add the Freehand Drawing indicator to a chart in the usual MT4 way, either by dragging it from the Navigator onto a chart, or by double-clicking on it in the Navigator. You can also use standard MT4 features such as adding the indicator to your list of Favorites, or assigning a Hotkey to it.

You need to turn on the "Allow DLL imports" setting in the "Common" tab of the indicator's options:

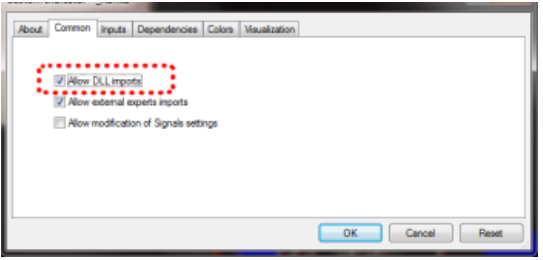

#### 2.2 Drawing on the chart

You draw on the chart simply by holding down the D key while you move the mouse.

#### 2.3 Changing colours

You can start drawing in a new colour using keyboard shortcuts. For example, after pressing the B key, all further drawing will be in blue.

The list of colours and their keys is as follows:

- $\bullet$  R = red
- $\bullet$  B = blue
- $\bullet$  G = green
- $\bullet$  Y = yellow
- $\bullet$  N = black
- $\bullet$  W = white

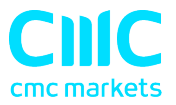

#### 2.4 Undoing the most recent drawing

You can delete the most recent drawing by pressing the X key. Pressing X again deletes the previous drawing etc.

#### 2.5 Line width and other indicator options

You can change the width of the drawn lines using the settings on the "Inputs" tab when you add the indicator to a chart:

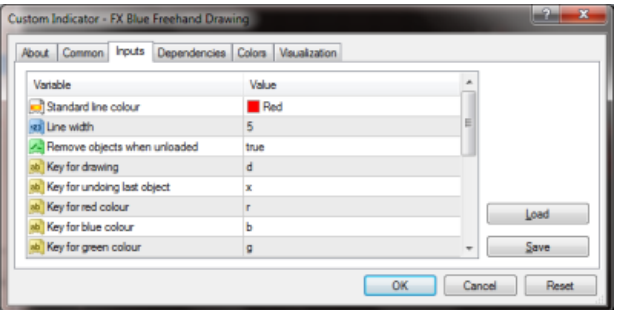

You can also use these settings to change all the shortcut keys. You can even change the colours, e.g. so that "red" (pressing R) then draws in purple.

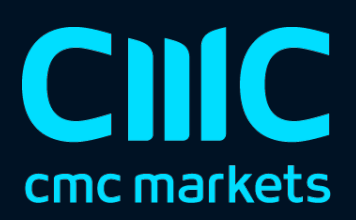